## プロジェクタ映像・音声出力に関するFAQ

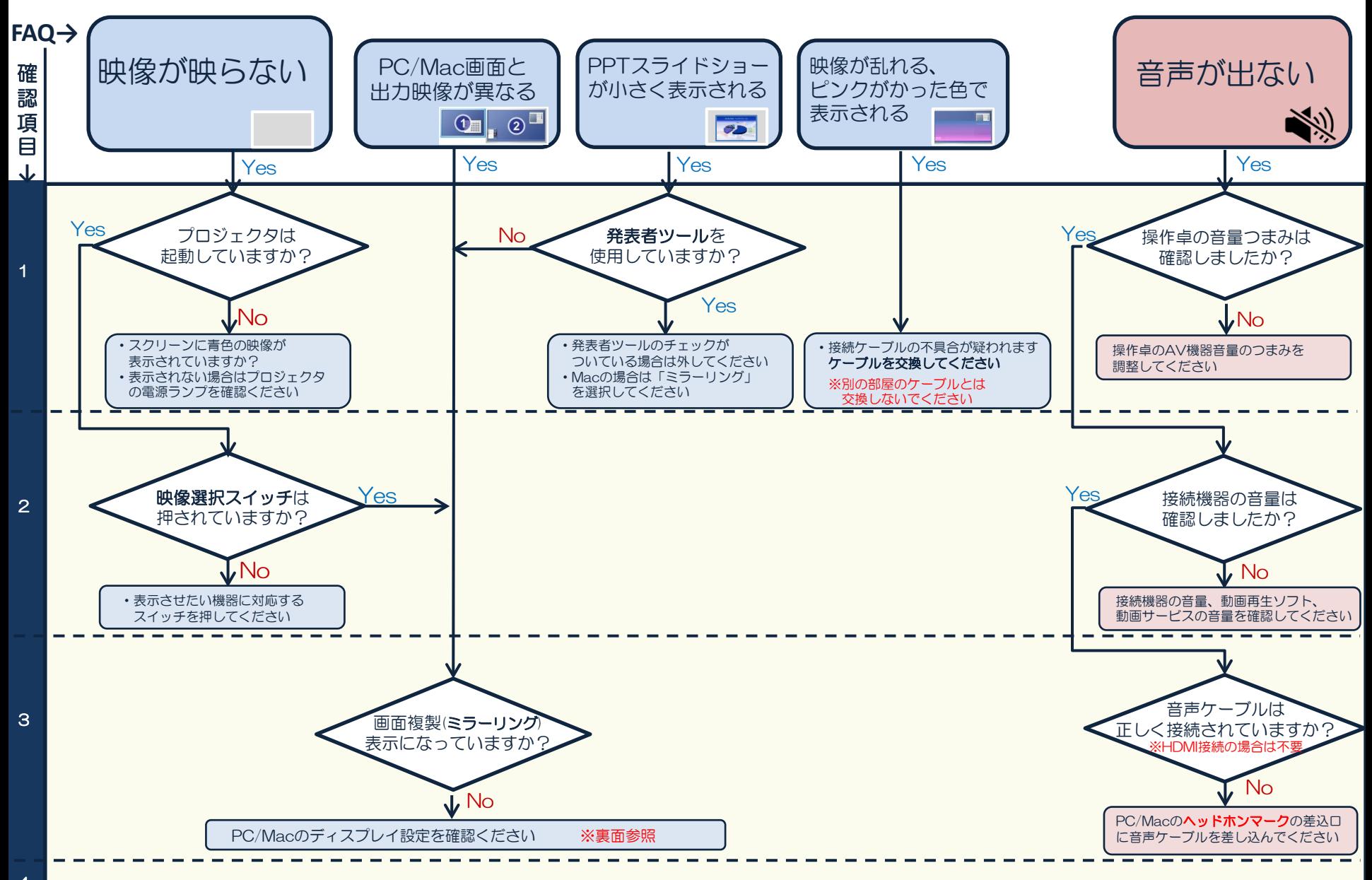

4 それでも解決されない場合、その他不具合に関しては、内線番号:3010 (情報担当者) までご連絡ください

ディスプレイモードのミラーリング設定手順

以下は設定の例です。機種・OSバージョンにより表記や画面が違う場合があります。

## Windows is a Mac

- 1.デスクトップ上で右クリックし、「画面の解像度」をクリックする。
- 2.ディスプレイ:1|2マルチモニター、 解像度:オクタホールの場合「1024×768」、 その他講義室はPCにあわせて最適な解像度を選択する。 複数のディスプレイ:表示画面を複製する を選択する。
- 3.「OK」をクリックし、画面を閉じる。

1.アップルメニューから「システム環境設定」を選び、 「ディスプレイ」をクリックする。 2. 「ディスプレイ」タブの「~に最適」を選択し、「配置」タブの 「ディスプレイをミラーリング」にチェックを入れる。

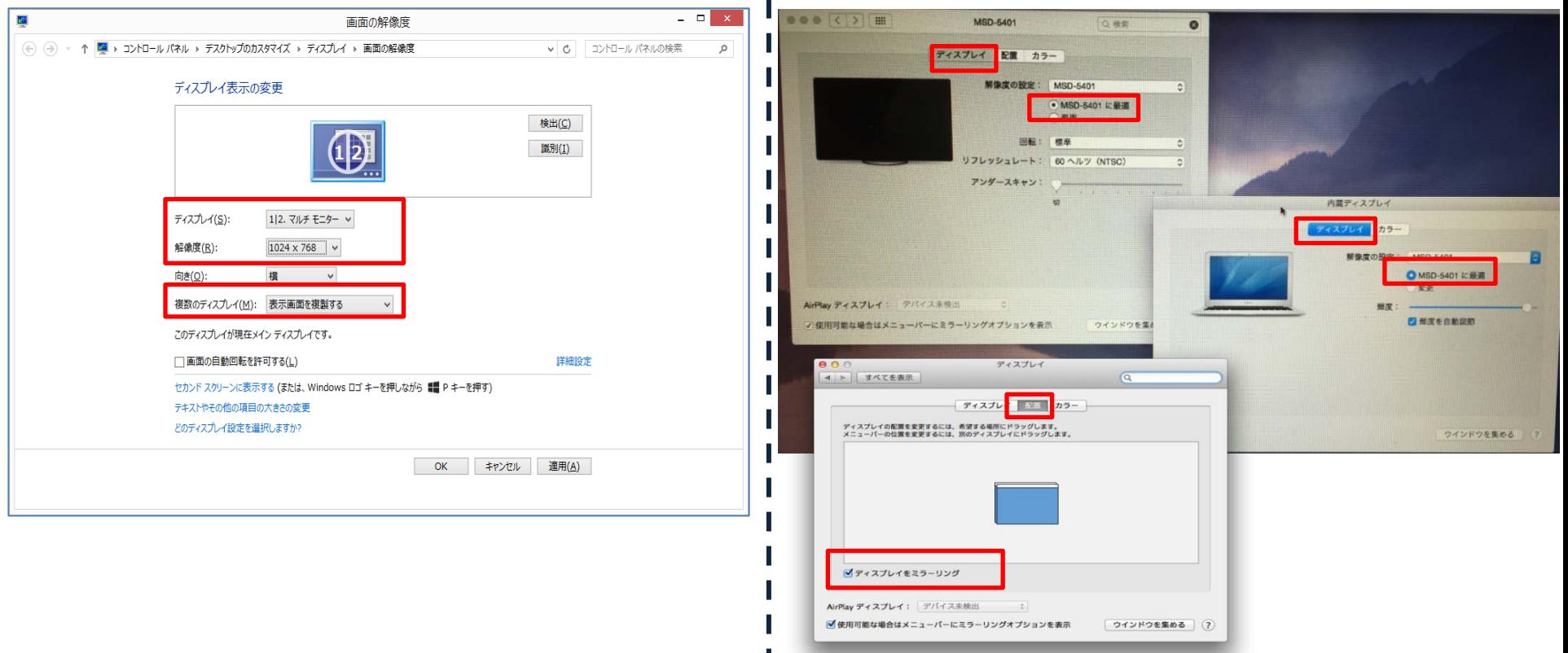